### **Guide utilisateur du service en ligne Correspondant Entreprise (ex-Admin Prodouane)**

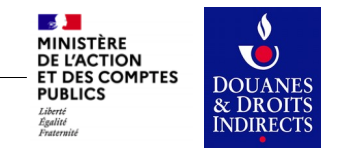

*Guide utilisateur du service en ligne Correspondant Entreprise*

### **Page d'accueil**

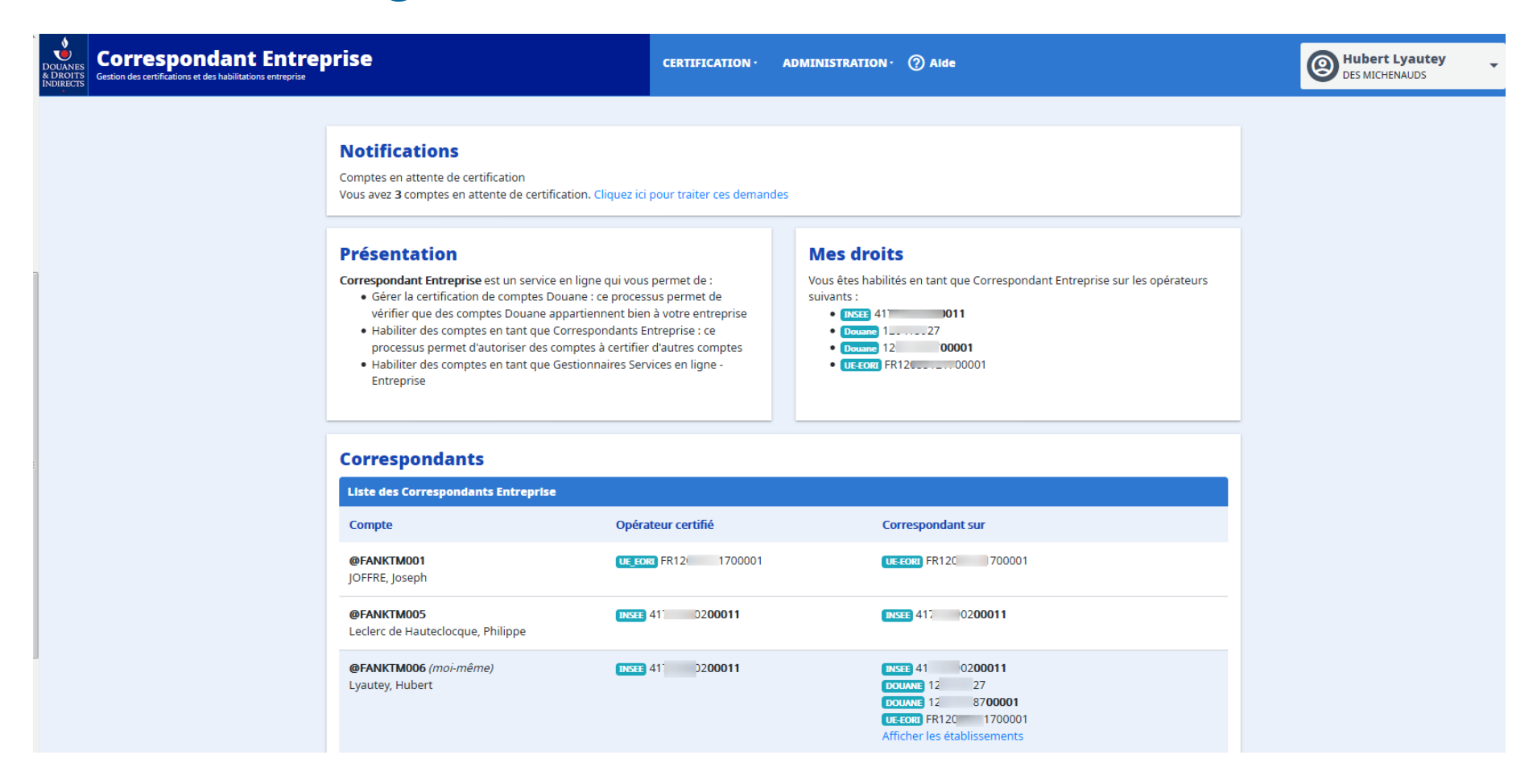

Sur la page d'accueil de l'application « Correspondant Entreprise » vous pouvez :

- Être notifié des comptes en attente de certification.
- Visualiser vos droits en tant que Correspondant Entreprise.
- Consulter la liste de tous les Correspondants de votre entreprise

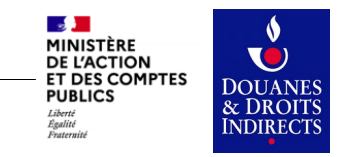

### **Menu Certification des comptes**

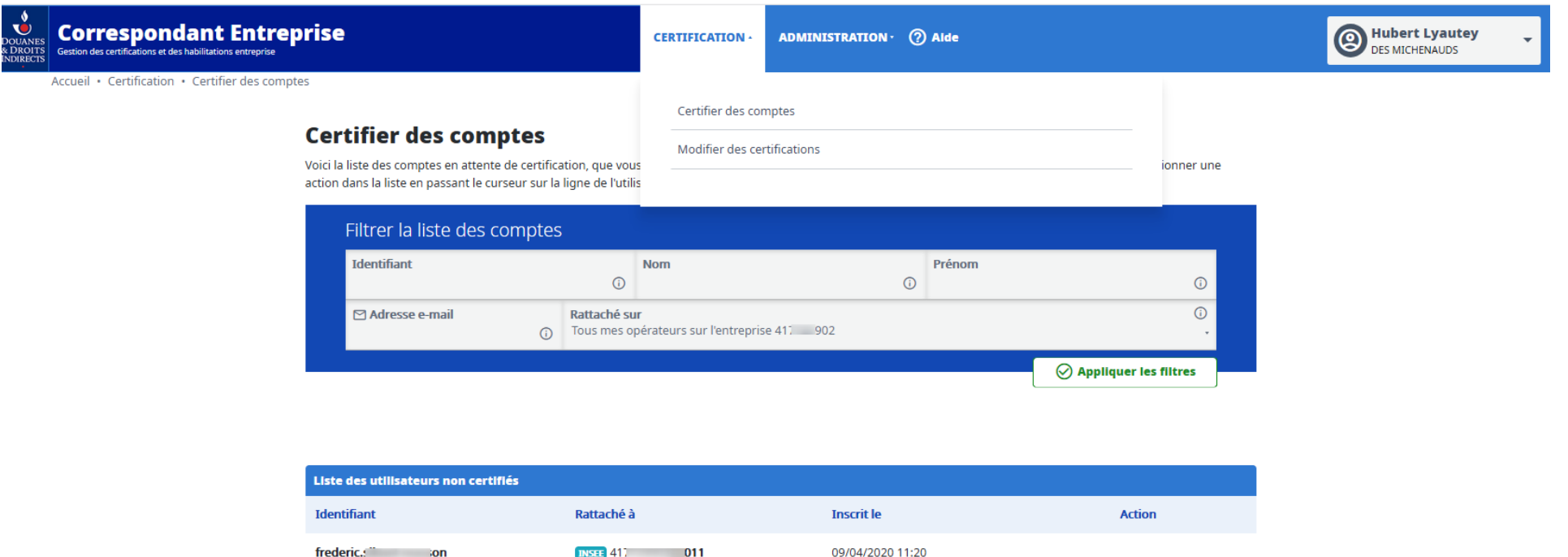

© 2020 - Direction Générale des Douanes et des Droits Indirects - version 3.4.8.27562

Sous la rubrique « Certification » vous pouvez gérer les certifications des **comptes rattachés** à vos établissements :

DES MI DS

- Certifier ou rejeter des comptes.
- Modifier des certifications existantes.

Si' et, Frédéric

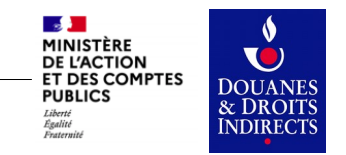

### **Qu'est ce que le rattachement d'un compte ? Et la certification ?**

Un compte est dit rattaché à un établissement quand l'utilisateur du compte à rempli le champ SIRET de son entreprise dans son espace personnel.

Cette information nécessite ensuite d'être «certifiée» par un Correspondant Entreprise qui reconnaît via la certification que l'utilisateur appartient bien à l'entreprise.

Le rattachement est un pré-requis à la certification du compte et doit être effectué par l'utilisateur du compte dans votre entreprise.

Le rattachement peut être saisie à tout moment, après création du compte, dans l'espace personnel du compte douane.gouv.fr de l'utilisateur.

Les exemples sont à suivre.

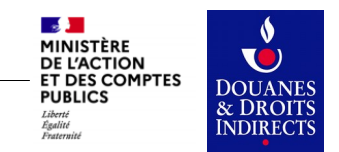

### **Rattachement d'un compte existant**

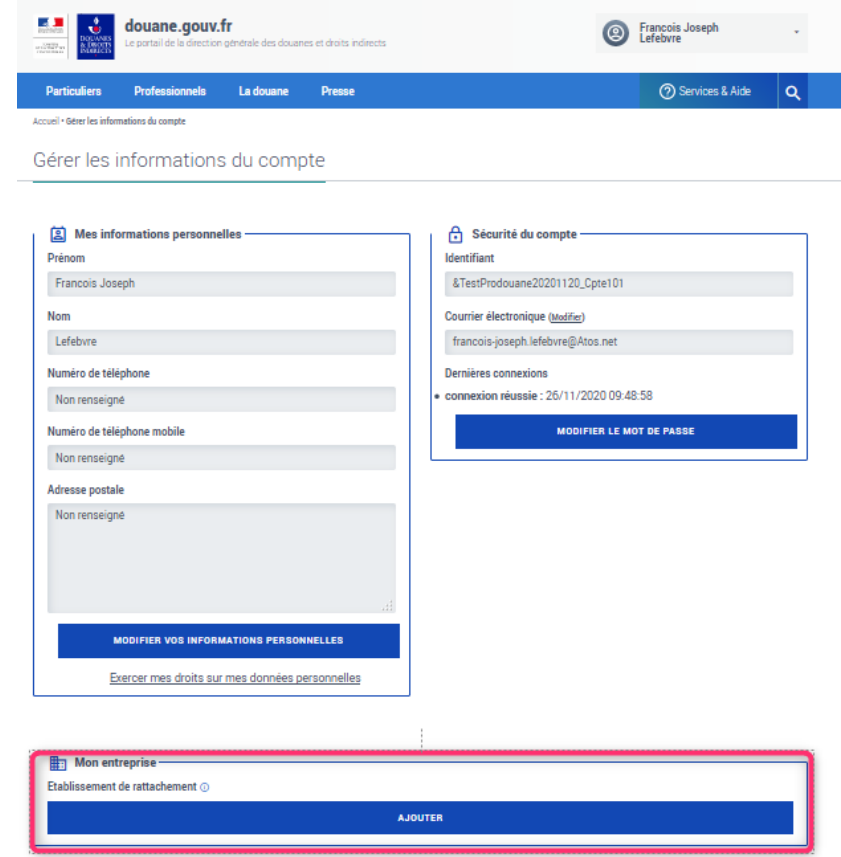

- Après connexion, cliquer sur le cartouche en haut à droite, où est affiché votre identifiant, puis sélectionner « Mes données personnelles » dans la liste déroulante.
- Il suffit ensuite de renseigner le SIRET de votre entreprise dans la rubrique "Mon entreprise" pour rattacher votre compte.

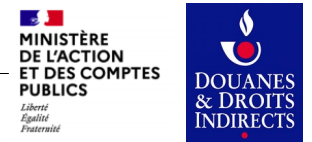

### **Menu Administration**

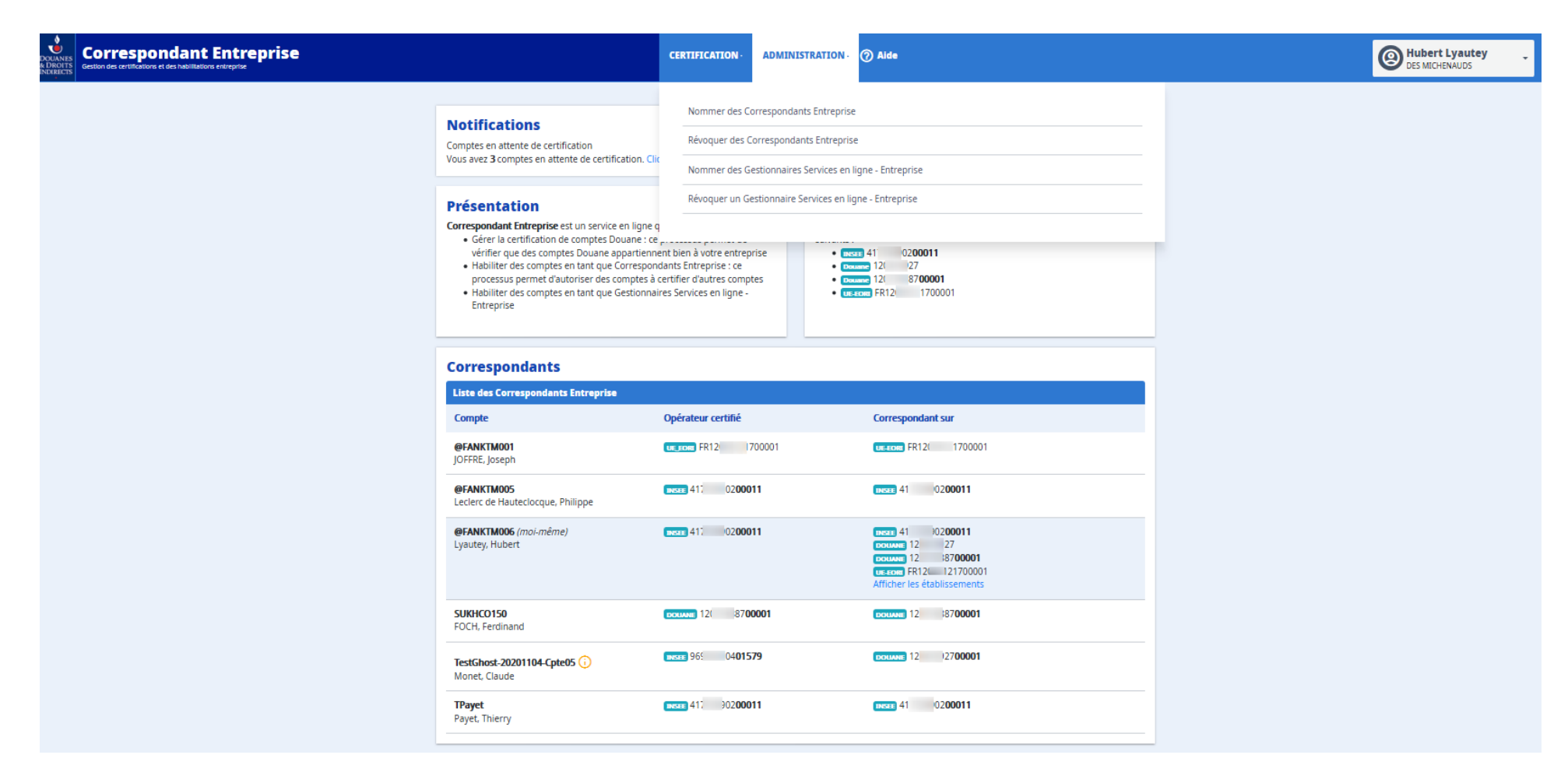

Sous la rubrique « Administration » vous pouvez en tant que Correspondant Entreprise :

● Nommer d'autres Correspondants Entreprise, qui auront la charge de la certification des comptes

- Révoquer des Correspondants.
- Nommer des Gestionnaire Service en ligne Entreprise, en charge d'habiliter les utilisateurs de votre entreprise sur les services en ligne que vous utilisez.
- Révoquer vos Gestionnaire Service en ligne Entreprise.

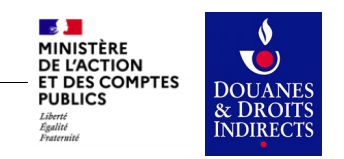

### **Administration : nommer des correspondants**

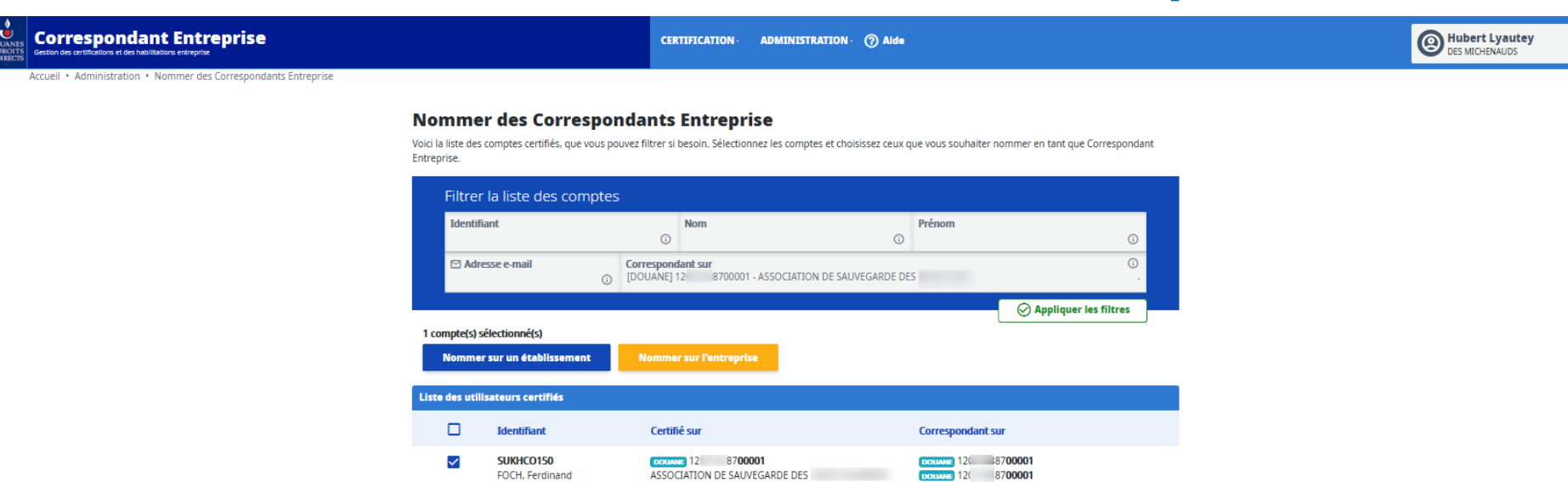

Sous la rubrique « Administration » vous pouvez nommer des Correspondants Entreprise :

- Sur votre entreprise.
- Sur vos établissements.

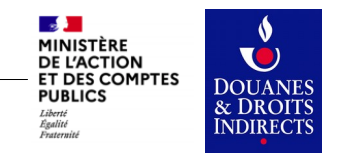

# **Administration : révoquer des correspondants**

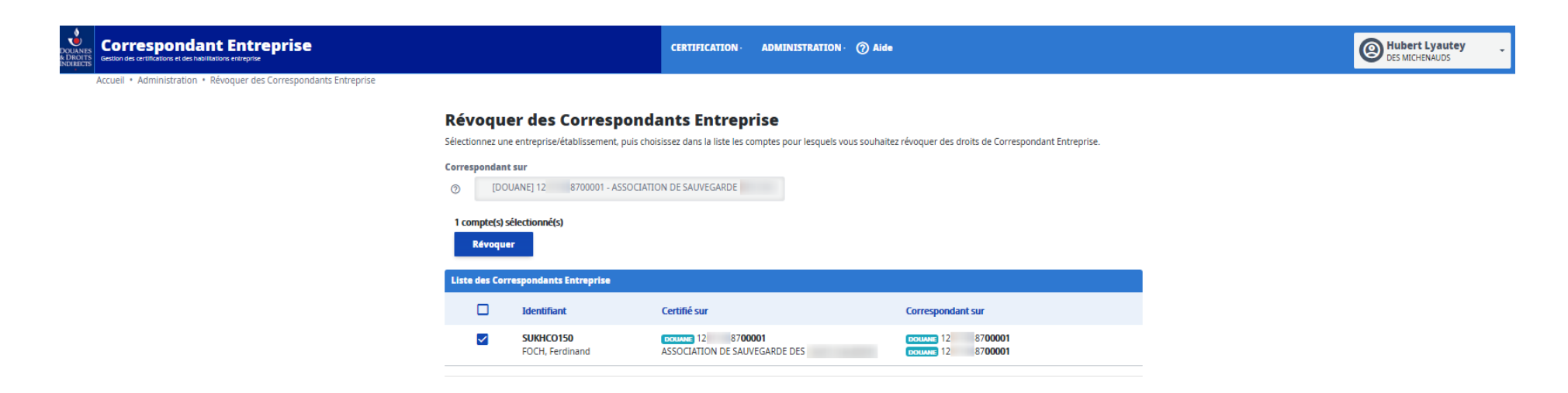

Sous la rubrique « Administration » vous pouvez révoquer des Correspondants Entreprise.

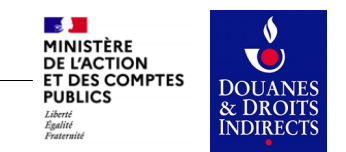

# **Administration : confirmer la révocation**

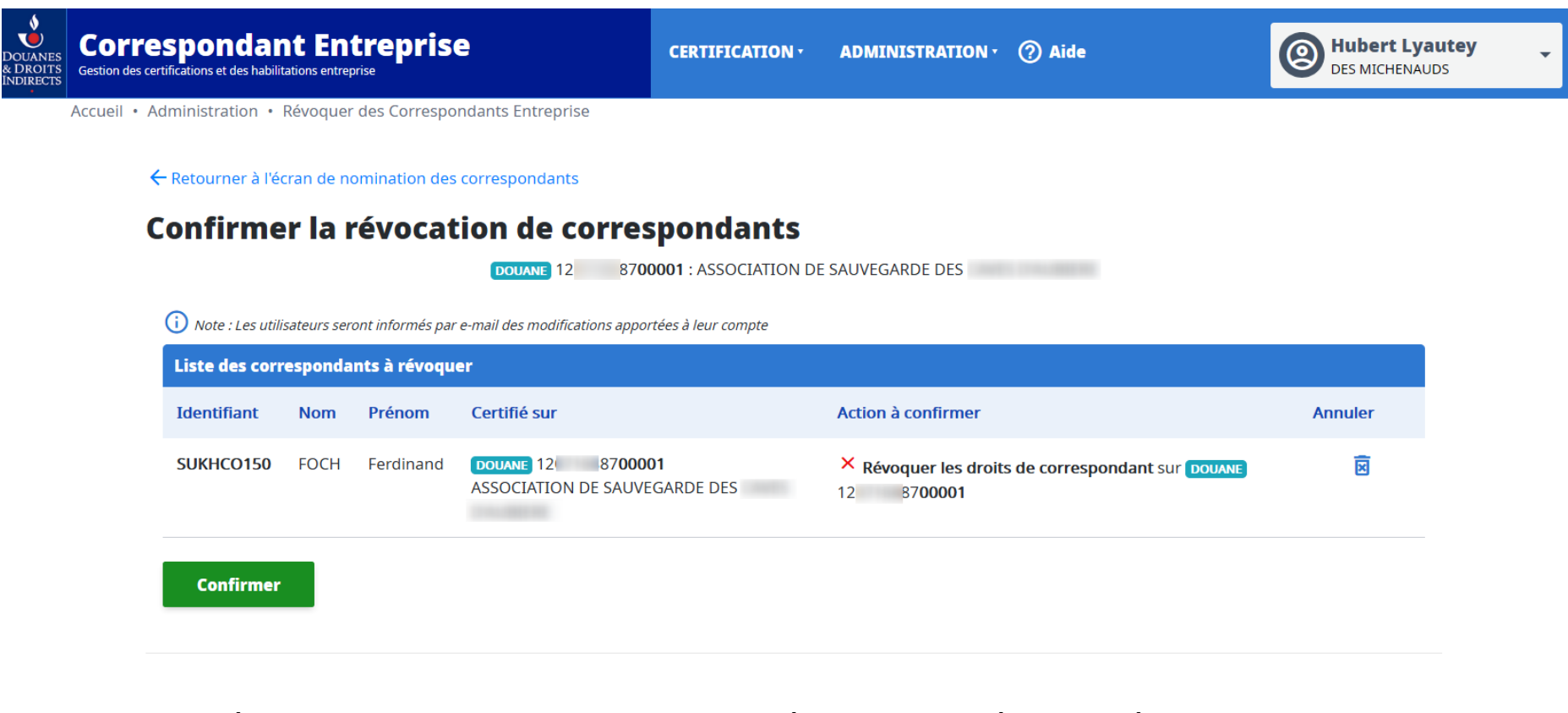

Cet écran fait suite au clic sur le bouton « Révoquer » de l'écran « Révoquer des Correspondants ». Vous pouvez :

- Retourner à l'écran de nomination (Annulation de la sélection).
- Annuler la révocation d' un ou de plusieurs identifiants (Cliquant sur la croix).
- Confirmer la révocation.

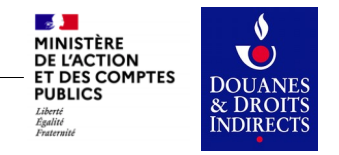

### **Administration : Nommer les Gestionnaires Service en ligne**

#### **Correspondant Entreprise** Gestion des certifications et des babilitations entrepris

CERTIFICATION · ADMINISTRATION · (?) Aide

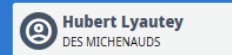

Accueil · Administration · Nommer des Gestionnaires Services en ligne - Entreprise · Sélection des utilisateurs

#### Nommer des Gestionnaires Services en ligne - Entreprise

#### Sélectionner les comptes utilisateur

Voici la liste des comptes certifiés ainsi que la liste des services en ligne administrés. Sélectionnez les comptes et choisissez ceux que vous souhaiter habiliter en tant que Gestionnaire Services en ligne - Entreprise.

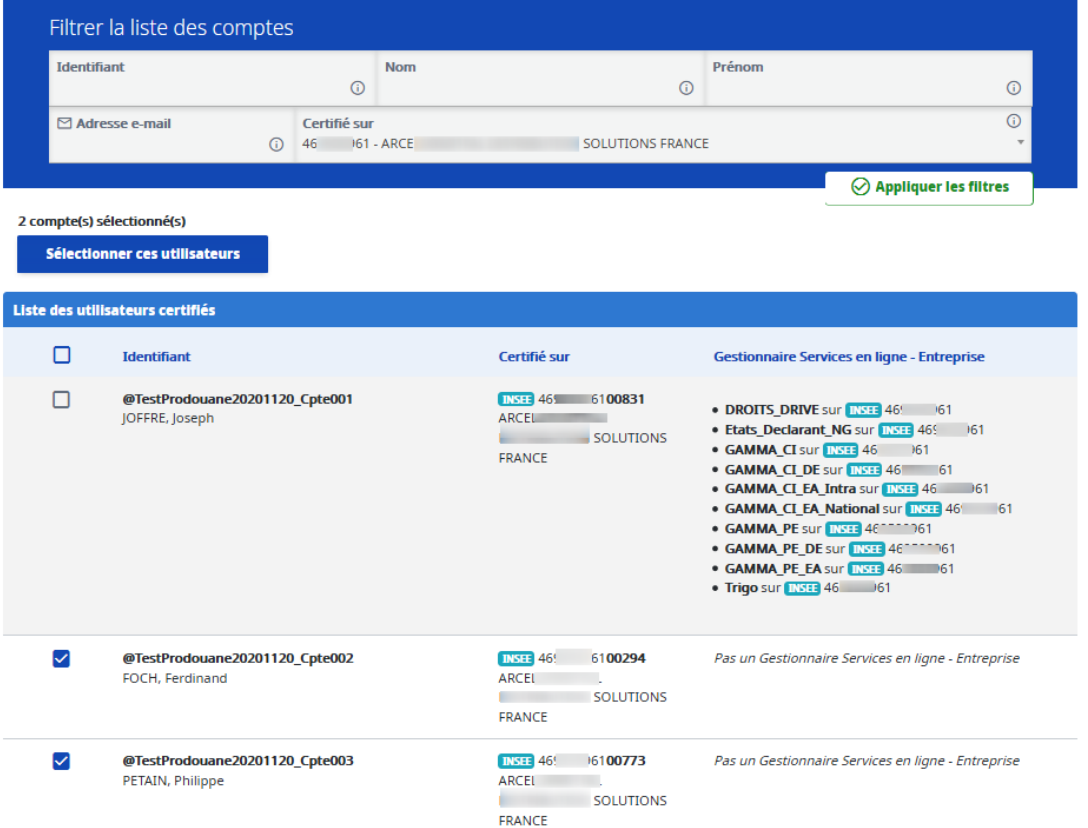

Sous la rubrique « Administration » vous pouvez nommer Gestionnaire Service en ligne

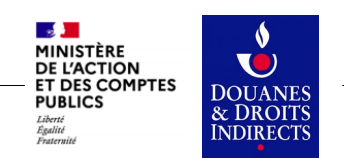

### **Administration : Gérer les Gestionnaires Service en ligne**

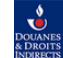

**Correspondant Entreprise** 

**CERTIFICATION -**ADMINISTRATION · (?) Aide

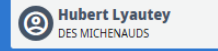

Nommer des Gestionnaires Services en ligne - Entreprise · Sélection des utilisateurs · Sélection des services en ligne

### Nommer des Gestionnaires Services en ligne - Entreprise

Vous souhaitez distribuer des droits de Gestionnaires Services en ligne - Entreprise pour 2 utilisateurs [Voir la liste]

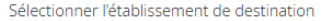

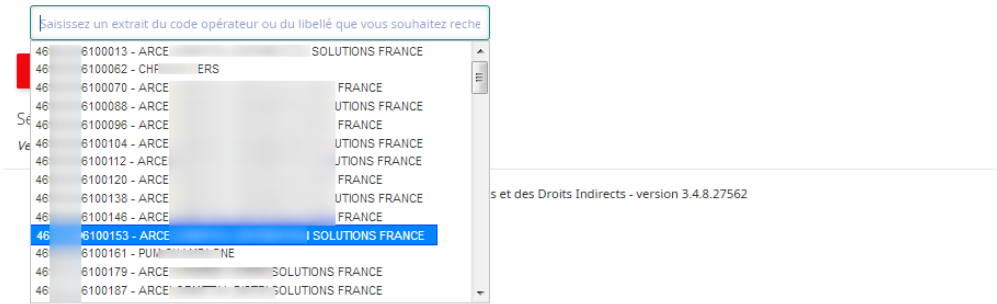

### Nommer des Gestionnaires Services en ligne - Entreprise

Vous souhaitez distribuer des droits de Gestionnaires Services en ligne - Entreprise pour 2 utilisateurs [Voir la liste]

Sélectionner l'établissement de destination

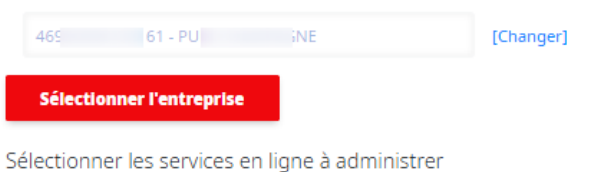

Veuillez sélectionner un établissement pour afficher les services en ligne

Cet écran fait suite au clique sur le bouton « Sélectionner ces utilisateurs » de l'écran « Nommer des Gestionnaires Services en ligne - Entreprise ».

Vous pouvez à cette étape sélectionner l'établissement ou l'entreprise qui sera administré par l'utilisateur sélectionné sur l'écran précédent.

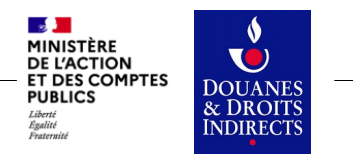

## **Administration : Droits des Gestionnaires Service en ligne**

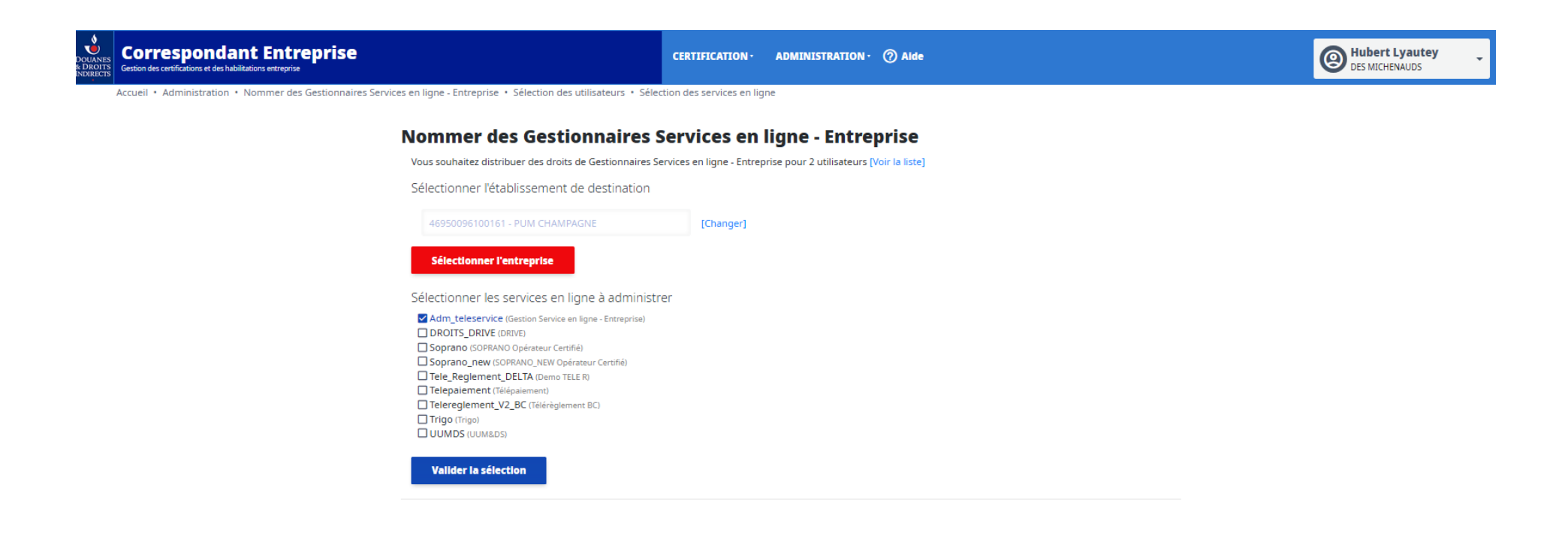

Cet écran fait suite au clic sur le bouton « Sélectionner cet établissement » du bloc « Sélectionner l'établissement de destination ».

Vous pouvez sélectionner les services en ligne éligibles sur l'établissement qui seront administrés par les utilisateurs sélectionnés.

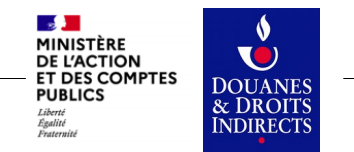

# **Administration : Confirmer la nomination des Gestionnaires**

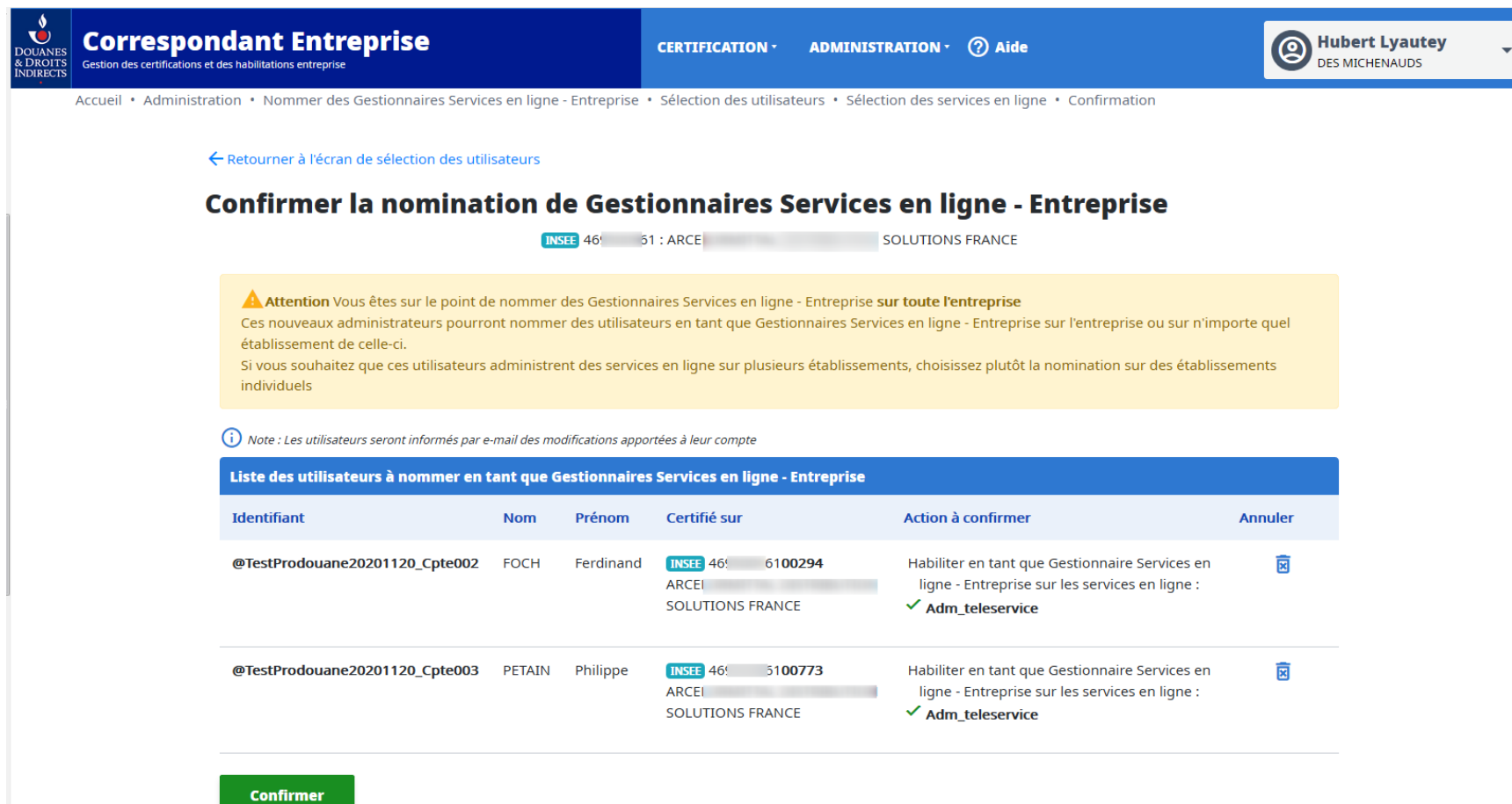

Cet écran fait suite au clique sur le bouton « Valider la sélection » de l'écran « Nommer des Gestionnaires services en ligne - Entreprise ».

Vous pouvez :

- Retourner à l'écran de sélection des utilisateurs (Annulation de la sélection).
- Annuler la nomination d' un ou de plusieurs identifiants (Cliquant sur la croix).
- Confirmer la nomination.

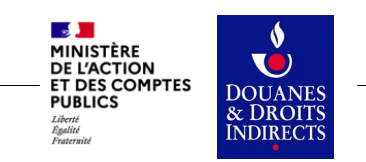

### **Administration : Révocation des droits des Gestionnaires par service en ligne**

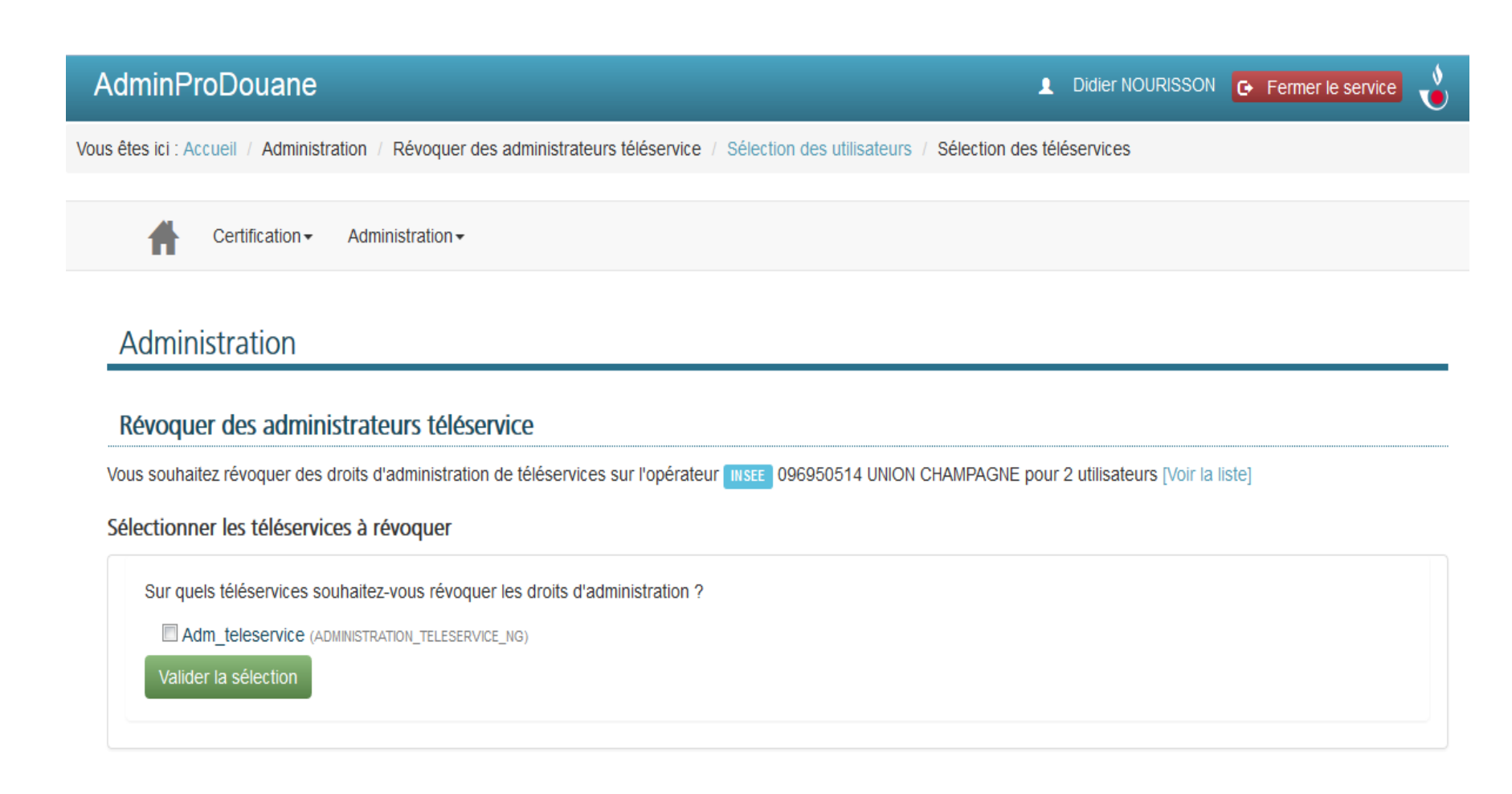

Cette écran fait suite au clic sur le bouton « Sélectionner des utilisateurs » de l'écran « Révoquer des Gestionnaires services en ligne - Entreprise ». Vous pouvez sélectionner les services en ligne à révoquer, éligibles sur l'établissement ou l'entreprise, qui sont administrés par l'utilisateur sélectionné sur l'écran précédent.

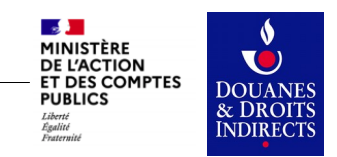

### **Administration : Confirmation de la révocation des droits des Gestionnaires**

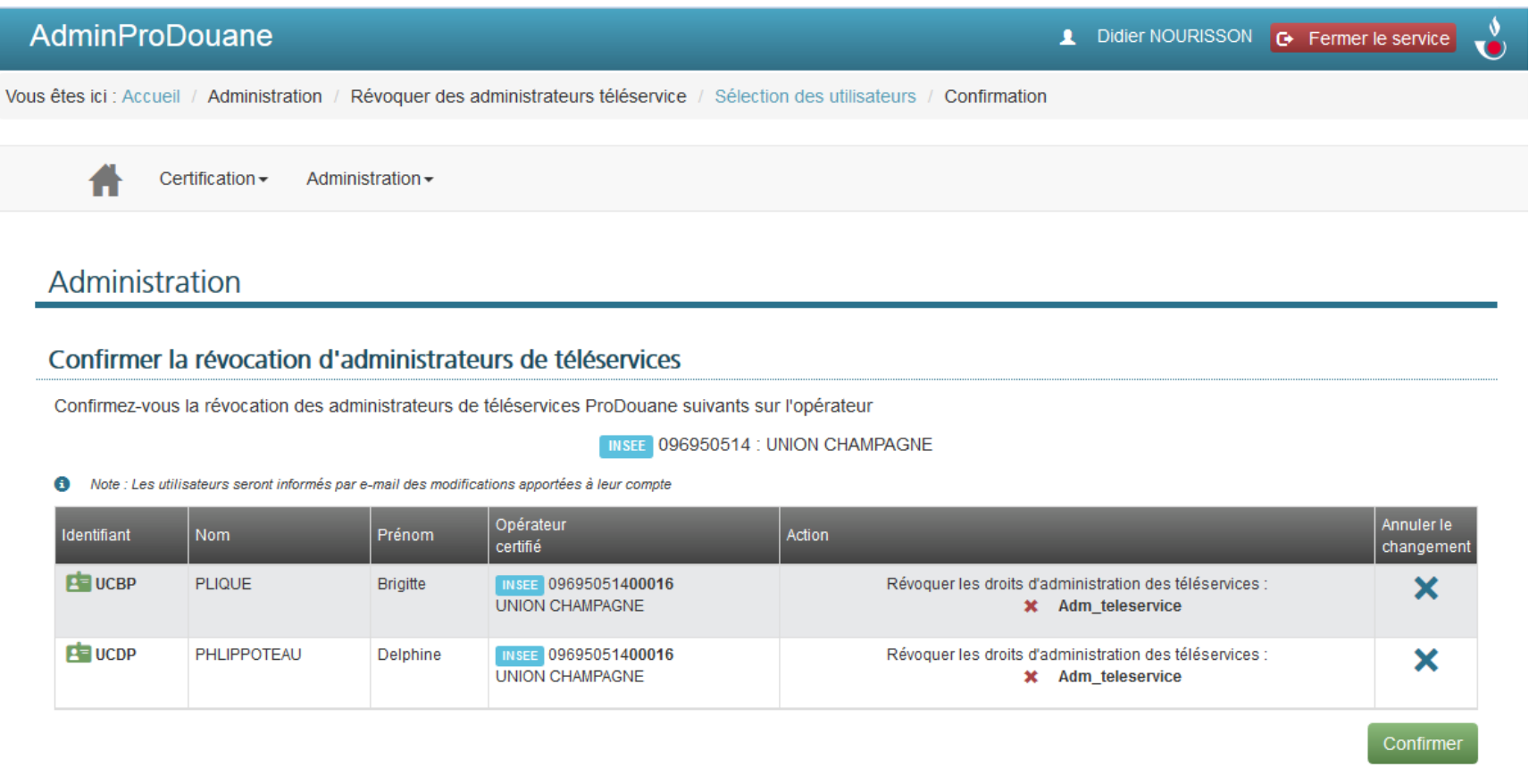

Refourner à l'écran de sélection des utilisateurs

Cette écran fait suite au clique sur le bouton « Valider la sélection » de l'écran « Révoquer des Gestionnaires Services en ligne - Entreprise ».

Vous pouvez :

- Retourner à l'écran de sélection des utilisateurs (Annulation de la sélection).
- Annuler la révocation d' un ou de plusieurs identifiants (Cliquant sur la croix).
- Confirmer la révocation.

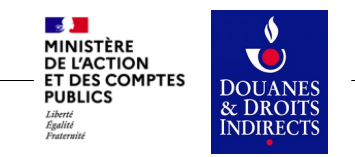

### **Administration : Révoquer des Gestionnaires Service en ligne**

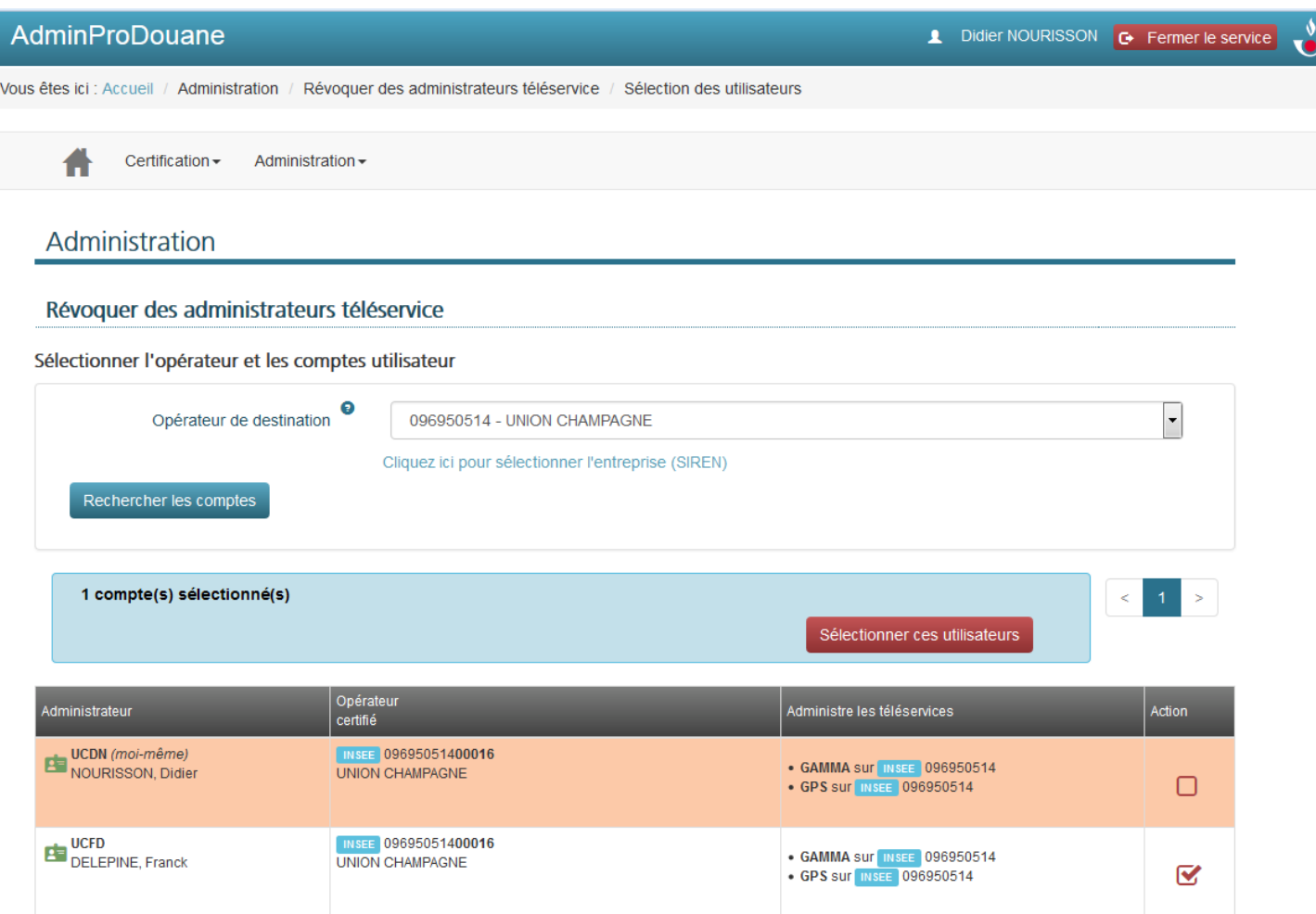

Sous la rubrique « Administration » vous pouvez révoquer les Gestionnaires Services en ligne - Entreprise :

- Sur votre entreprise.
- Sur vos établissements.

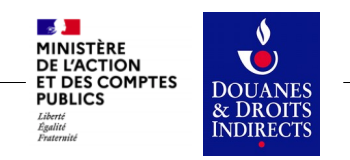